# E-Mail versenden

# Sendung ausführen

**Scanart** wählen

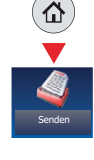

**Startseite** 

❶ Wenn das Display dunkel ist, muss das Gerät zuerst in den Bereitschaftszustand wechseln. Drücken Sie hierzu die Taste ENERGIESPAREN.

❷ Legen Sie Ihre Dokumente auf das Vorlagenglas oder in den Vorlageneinzug.

❸ Tippen Sie auf der Startseite auf das Symbol SENDEN.

❹ Wählen Sie den Empfänger aus.

## **Aus dem Adressbuch:**

Tippen Sie auf ADRESSBUCH. Aktivieren Sie den Kontrollkasten links, um ein Ziel aus der Liste zu wählen. Tippen Sie auf  $Q$ , um ein Ziel zu suchen. Geben Sie den zu suchenden Namen ein. Bestätigen Sie mit OK. **Examples a** the intervention of the transmission of the main statistic and **EXAMPLE S deneber and ACRESSBUCH.** A Attivieren Sie and ACRESSBUCH. A Attivieren Sie and Main statistic and The Main Senden Senden Senden Senden

Eine detaillierte Suche ist über die Taste MENÜ möglich.

Wiederholen Sie die Schritte zum Senden an mehrere Empfänger.

### **Eingabe einer E-Mail Adresse:**

Tippen Sie auf E-MAIL. Geben Sie die E-Mail Adresse über die angezeigte Tastatur ein. Bestätigen Sie mit OK.

Zum Senden an mehrere Empfänger, tippen Sie auf NÄCHST. ZIEL.

### **Eingabe einer Faxnummer:**

Tippen Sie auf FAX auf der Berührungsanzeige. Tippen Sie auf ZIELHINZU. Geben Sie die Faxnummer ein und bestätigen Sie mit OK.

❺ Lösen Sie die Sendung mit der grünen Taste START aus.

❶ Tippen Sie auf der Startseite auf das Symbol SENDEN.

❷ Tippen Sie auf FUNKTIONEN.

❸ Verändern Sie die Einstellungen wie gewünscht, indem Sie die Untermenüs öffnen.

❹ Bestätigen Sie mit SCHLIESSEN.

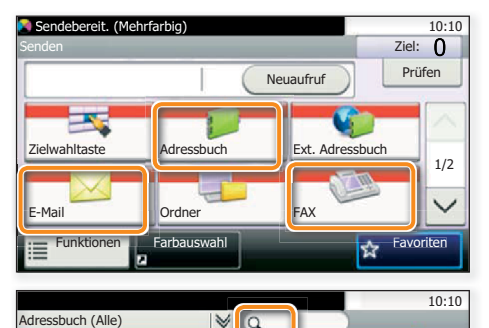

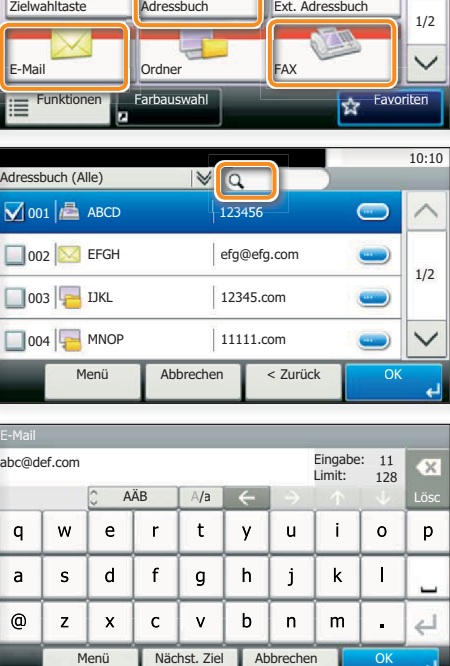

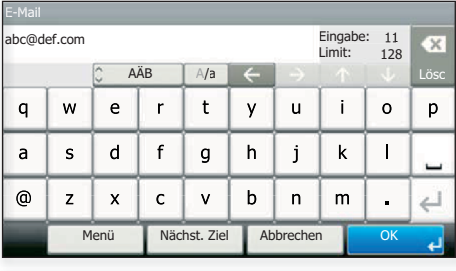

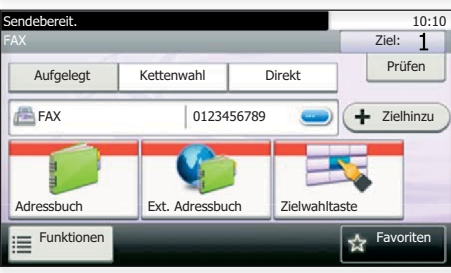

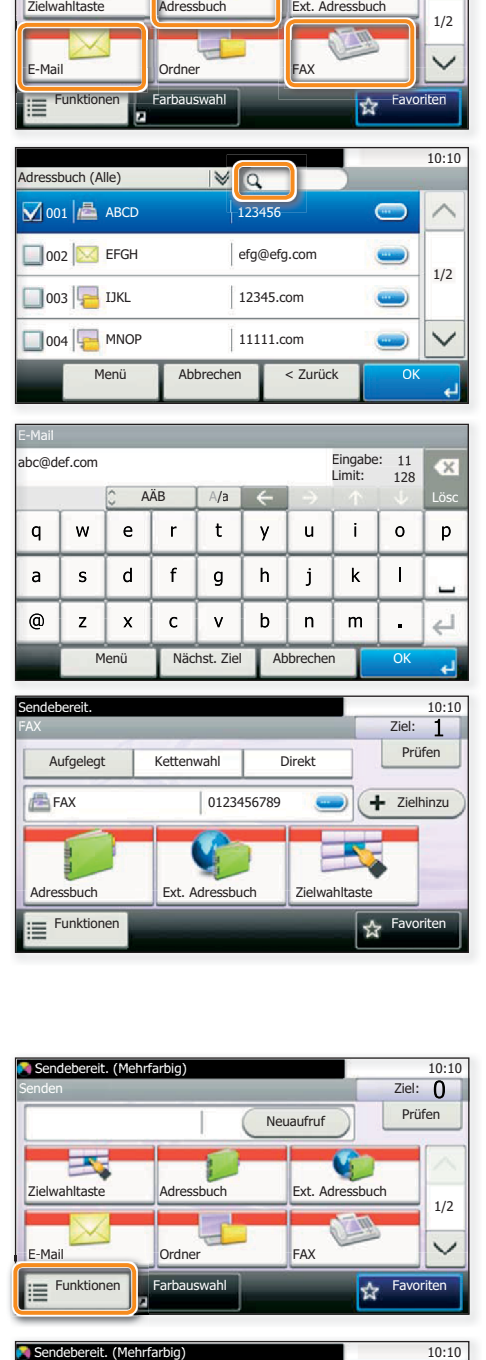

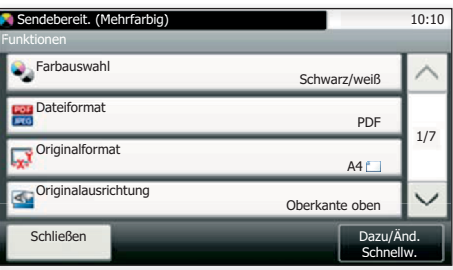

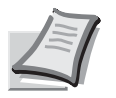

Senden

Mehr Informationen in der Bedienungsanleitung der beigepackten DVD.

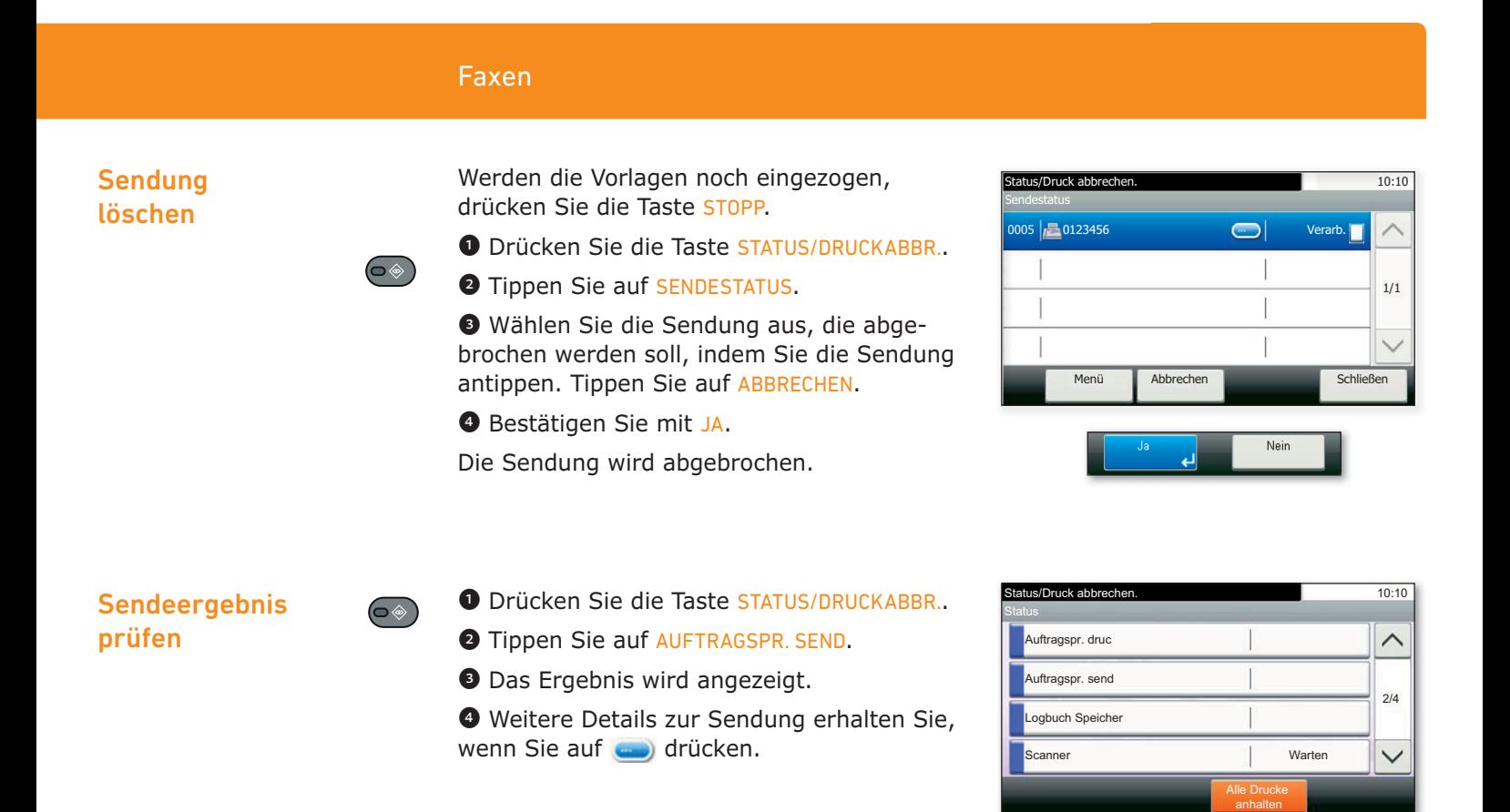

# Favoriten aufrufen

Favoriten

❶ Tippen Sie auf der Startseite auf das Symbol FAVORITEN.

❷ Wählen sie einen gespeicherten Favoriten aus.

❸ Nehmen Sie die Einstellungen wie gewünscht vor.

❹ Bestätigen Sie die Einstellungen durch STARTEN.

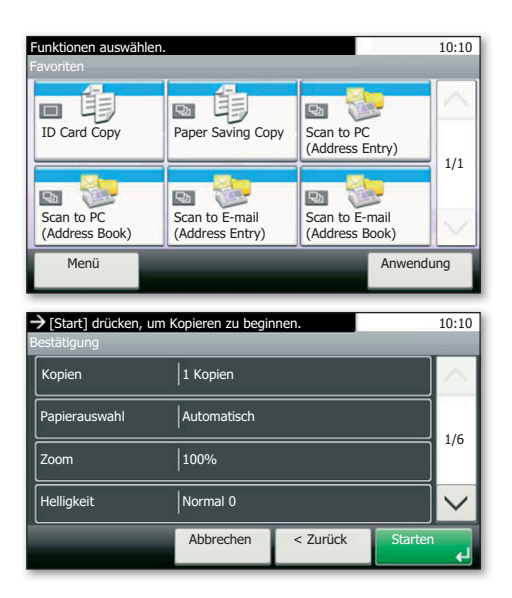

Status/Druck abbrechen. 10:10

 $\blacksquare$ 

0014 0123456 Abgebr. 0013 Broadcast : 2 Abgebr. 0012 Broadcast : 2 Abgebr.

**Schließen** 

1/3

 $\checkmark$ 

Fertig. OK

FAX Auftragprot.

 $0015$   $\sqrt{211}$ 

# Drucken

# Privater Druck

**Hinweis**: Für PIN-Druck muss im Reiter AUFTRAG im Druckertreiber die Funktion PRIVATER DRUCK aktiviert und eine 4-stellige PIN eingetragen werden. Im Feld BENUTZERDEFINIERT können Sie auch direkt Ihren Benutzernamen eintragen.

❶ Tippen Sie auf der Startseite auf das Symbol AUFTRAGS-BOX.

#### ❷ Wählen Sie PRIVATER/GESPEICHERTER DRUCKAUFTRAG.

❸ Wählen Sie den Benutzer des privaten Drucks aus.

❹ Wählen Sie das zu druckende Dokument aus der Liste aus. Wurde das Dokument durch ein Passwort geschützt, geben Sie die PIN über die ZIFFERNTASTATUR ein. **EXAMPLE ARESPERIES AND REVENUES ARESPERIENCES**<br> **EXAMPLE SECULAR DE CONSERVAGES**<br> **O** Wählen Sie das zu druckende Dokument<br>
durch ein Passwort geschützt, geben Sie<br>
die PIN über die ZIFFERNTASTATUR ein.<br> **O** Tippen Sie au

❺ Tippen Sie auf DRUCKEN, um den Ausdruck zu starten.

**Hinweis**: Durch Tippen auf ■ kann der Auftrag gelöscht werden.

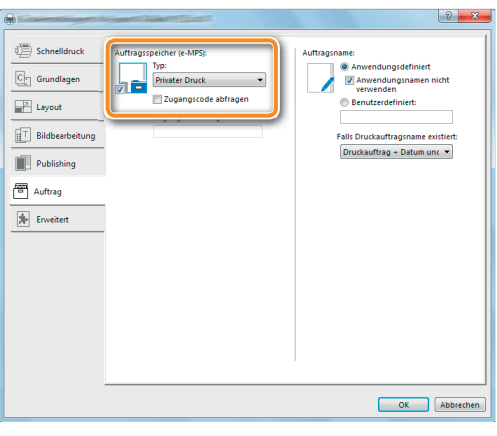

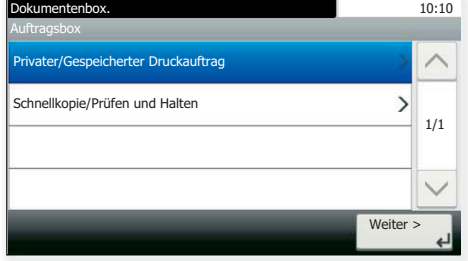

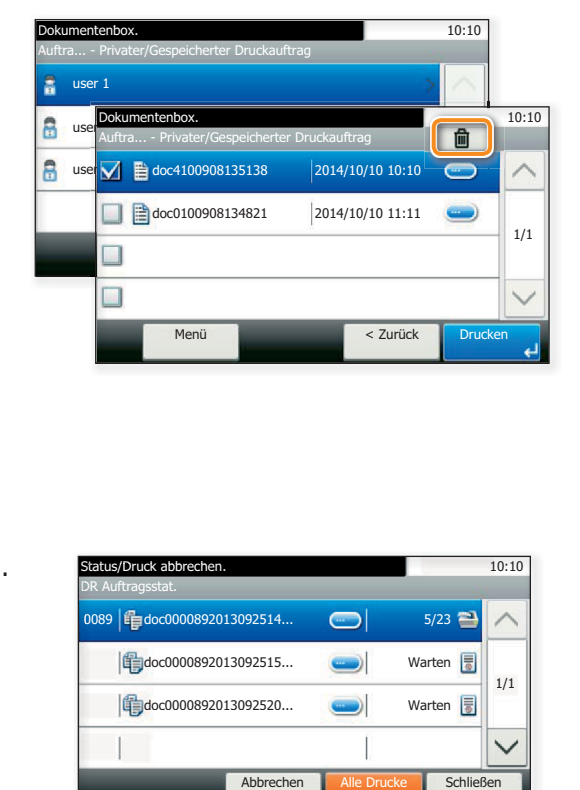

# **Druckauftrag** löschen

 $\bullet$ 

❶ Drücken Sie die Taste STATUS/DRUCKABBR..

❷ Tippen Sie auf DR AUFTRAGSSTAT..

❸ Wählen Sie den zu löschenden Druckauftrag aus und tippen Sie auf ABBRECHEN.

❹ Bestätigen Sie mit JA.

Der Druckauftrag wird gelöscht.

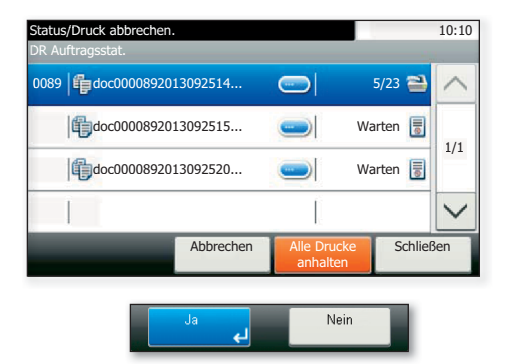

## Kopieren

### Kopie vorbereiten

仚

Startseite

❶ Wenn das Display dunkel ist, muss das Gerät zuerst in den Bereitschaftszustand wechseln. Drücken Sie hierzu die Taste ENERGIESPAREN.

❷ Legen Sie Ihre Dokumente auf das Vorlagenglas oder in den Vorlageneinzug.

❸ Tippen Sie auf der Startseite auf das Symbol KOPIEREN.

**O** Tippen Sie auf FARBAUSWAHL, um den gewünschten Kopiermodus auszuwählen.

❺ Geben Sie über die ZIFFERNTASTATUR die gewünschte Anzahl der Kopien ein.

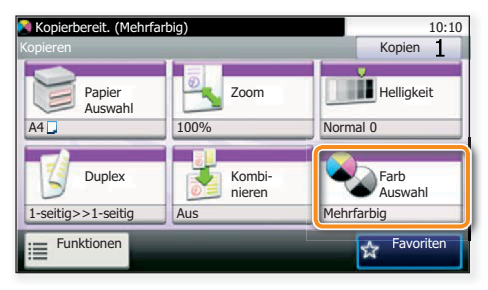

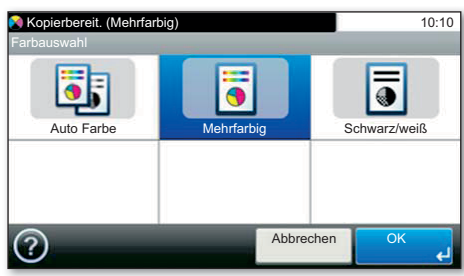

# **Optionale Einstellungen**

#### **Duplex**

Tippen Sie auf die Taste DUPLEX auf der Berührungsanzeige und wählen Sie die gewünschte Duplexart.

#### **Papierzufuhr wählen**

Tippen Sie auf die Taste PAPIERAUSWAHL auf der Berührungsanzeige. Wählen Sie das gewünschte Papierformat. Für spezielle Formate oder Medientypen benutzen Sie die Universalzufuhr. Bestätigen Sie Ihre Auswahl mit OK. Vollagenglas oder in den vollagenenizug.<br>
Symbol Kopieren.<br>
Symbol Kopieren.<br>
Tippen Sie auf der Startseite auf das<br>
Gründen Kopiermodus auszuwählen.<br>
Gründen Kopiermodus auszuwählen.<br>
Gründen Sie über die ZIFFERNTASTATUR

#### **Vergrößern/Verkleinern (Zoom)**

Tippen Sie auf die Taste ZOOM auf der Berührungsanzeige und wählen Sie Originalgröße und Kopiengröße oder einen Zoomfaktor aus.

#### **Betriebsgeräusch reduzieren**

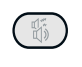

Drücken Sie auf die Taste LEISER DRUCK. Wählen Sie diese Einstellung, um das Betriebsgeräusch für das Drucken, Scannen und Kopieren zu reduzieren. Wenn diese Funktion aktiviert ist, blinkt die Taste LEISER DRUCK.

Nachdem Sie eine der obigen Eingaben vorgenommen haben, bestätigen Sie mit der Taste OK.

Weitere Einstellungen sind über die Taste FUNKTIONEN im Hauptmenü möglich.

❻ Drücken Sie die grüne Taste START, um den Kopiervorgang zu starten.

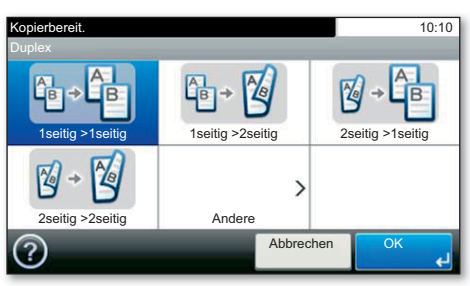

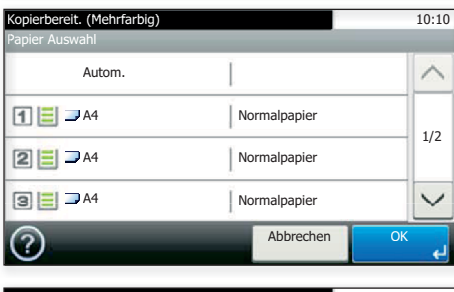

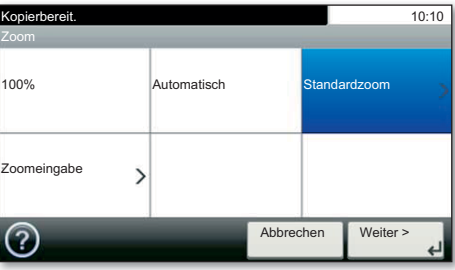

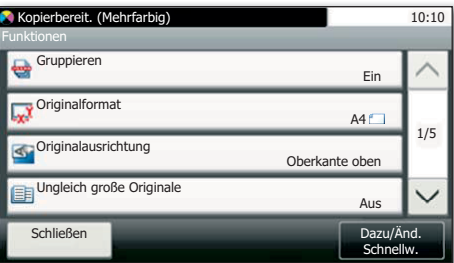